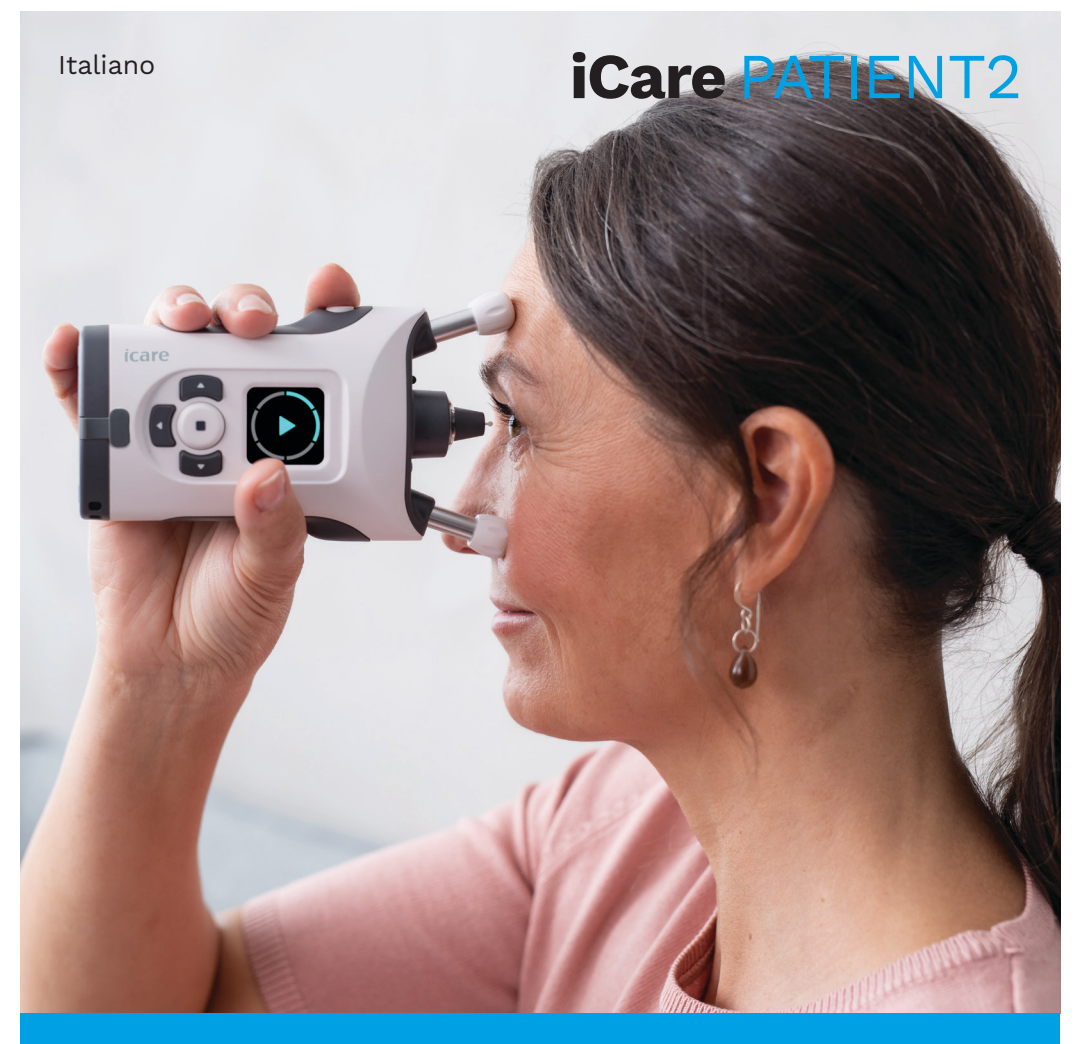

## iCare PATIENT2 Manuale di istruzioni per iOS

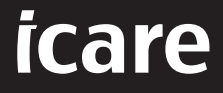

**Solo Rx (USA)**

## **Copyrights**

Le informazioni contenute nel presente documento sono soggette a modifiche senza preavviso. In caso di conflitto in un documento tradotto, prevale la versione inglese.

Questo dispositivo è conforme a: Normativa sui dispositivi medici (MDR) 2017/745

Questo manuale di istruzioni si applica al software iCare PATIENT2 versione 1.1.x, dove x indica una revisione di manutenzione che non influisce sul presente manuale.

Copyright © 2023 Icare Finland Oy. Tutti i diritti riservati. iCare è un marchio registrato di Icare Finland Oy; tutti gli altri marchi appartengono ai rispettivi titolari. Prodotto in Finlandia.

Android è un marchio o un marchio registrato di Google Inc. Google Play è un marchio di Google LLC. App Store è un marchio di Apple Inc.

Il marchio e il logo Bluetooth® sono registrati di proprietà di Bluetooth SIG, Inc. e qualsiasi uso di tali marchi da parte di Icare Finland Oy avviene su licenza. Gli altri marchi e nomi commerciali sono di proprietà dei rispettivi titolari.

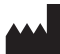

#### **Icare Finland Oy**

Äyritie 22 01510 Vantaa, Finlandia Tel. +358 0 9775 1150

**www.icare-world.com**, **info@icare-world.com**

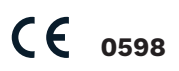

## **Indice**

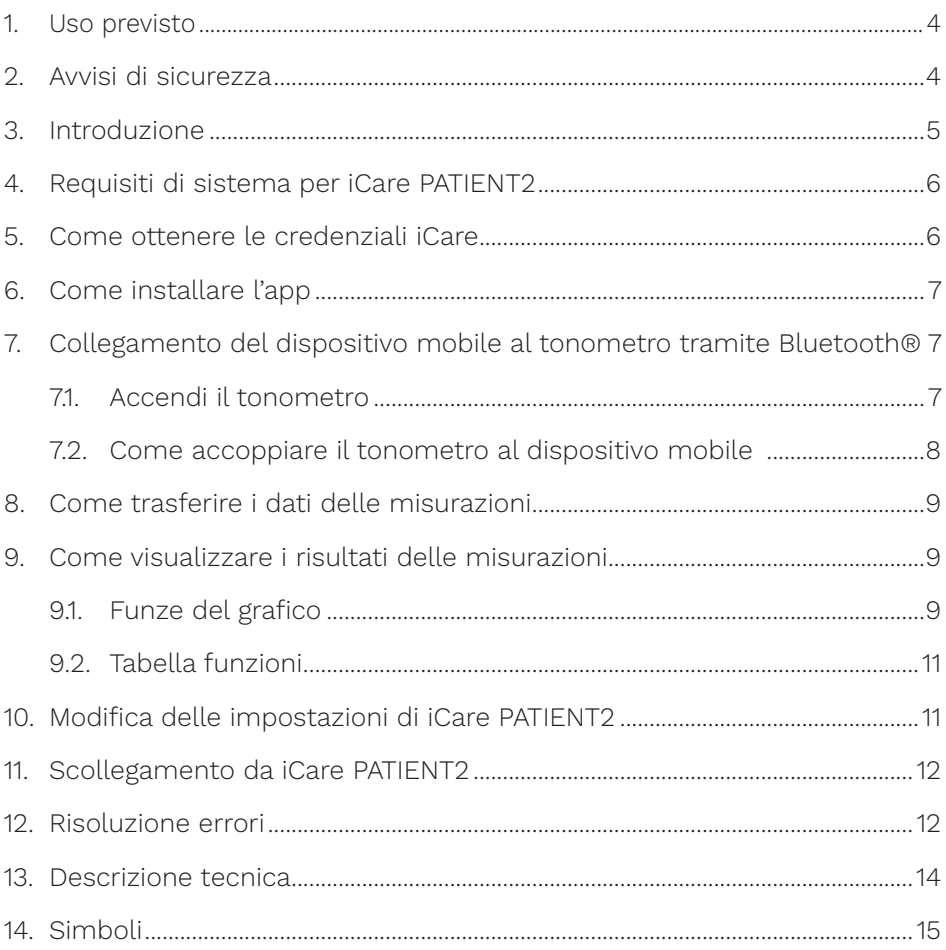

#### <span id="page-3-0"></span>**1. Uso previsto**

iCare PATIENT2 (TS05) è un'app mobile destinata al trasferimento di dati riguardanti misurazioni oftalmiche a iCare CLINIC oppure a un sistema esterno. È inoltre in grado di visualizzare i dati delle misurazioni oftalmiche e di contribuire alla gestione dei glaucomi. Può essere utilizzata sia da operatori sanitari che da persone non esperte.

#### **2. Avvisi di sicurezza**

- **AVVERTENZA!**Verifica che il dispositivo mobile su cui è installata l'app iCare PATIENT2 abbia l'ora e la data impostate correttamente.
- **AVVERTENZA!**Prima di eseguire le misurazioni, aggiorna manualmente l'orologio del tonometro in base all'ora locale dalle impostazioni del tonometro, oppure automaticamente collegando il tonometro all'app iCare PATIENT2.
- **ATTENZIONE!**Segnala qualsiasi eventuale incidente grave avvenuto con il tonometro all'autorità sanitaria competente, come pure al produttore o al rappresentante del produttore.

## <span id="page-4-0"></span>**3. Introduzione**

Il sistema del software iCare è costituito da quanto segue:

- Tonometro iCare HOME2, per la misurazione della pressione oculare
- iCare PATIENT2, un'app mobile con cui i pazienti e gli operatori professionali possono visualizzare i dati delle misurazioni nonché trasferirli e archiviarli in iCare CLINIC oppure nel servizio iCare CLOUD
- iCare CLINIC è un servizio software basato su browser con cui gli operatori professionali e i pazienti possono visualizzare i dati delle misurazioni

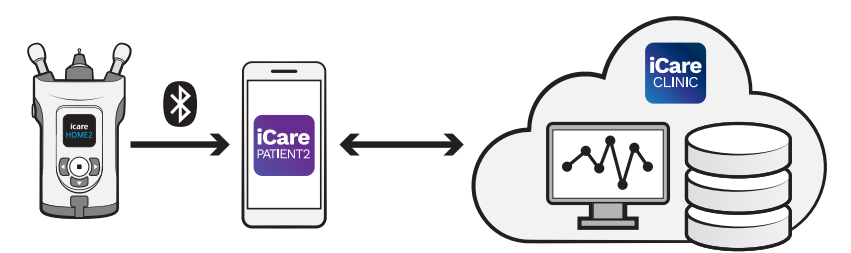

È possibile utilizzare iCare CLOUD per archiviare i risultati delle misurazioni della pressione oculare trasferiti da iCare HOME2 utilizzando iCare PATIENT2. Se il loro tonometro non è registrato nell'account iCare CLINIC di un operatore sanitario, i pazienti possono archiviare i dati delle loro misurazioni su un account privato nel servizio iCare CLOUD.

Per poter visualizzare i risultati delle misurazioni con l'app PATIENT2, devi accedere con le credenziali iCare. Per informazioni sul modo in cui ottenere le credenziali iCare, consulta il capitolo ["5. Come ottenere le credenziali iCare"](#page-5-1).

Le tue credenziali ti permettono di proteggere i risultati delle tue misurazioni dagli altri. Se l'app ti segnala un caso di credenziali non valide, ciò significa che hai immesso una password o un indirizzo e-mail errati, oppure che la password potrebbe essere stata rubata. Non dare mai la tua password ad altre persone.

Se sei un operatore sanitario e desideri utilizzare iCare PATIENT2 soltanto per trasferire i risultati delle misurazioni della pressione oculare a iCare CLINIC senza utilizzare iCare PATIENT2 per visualizzare i risultati, non è necessario che tu acceda all'app.

<span id="page-5-0"></span>iCare PATIENT2 potrebbe essere utilizzato in presenza di condizioni variabili a seconda che venga utilizzato a casa o altrove.

L'applicazione non prevede alcun rischio residuo accettabile o effetto indesiderato e non ha alcuna controindicazione.

Per ulteriori informazioni su come utilizzare il dispositivo HOME2, consulta il manuale di istruzioni di iCare HOME2.

#### **4. Requisiti di sistema per iCare PATIENT2**

- iPhone o iPad
- Sistema operativo iOS 12 o successivo
- Connessione a Internet

Per verificare che l'app iCare PATIENT2 funzioni correttamente, installa sempre gli aggiornamenti più recenti del software disponibili per il tuo dispositivo mobile e per l'app iCare PATIENT2.

L'ultimo patch di sicurezza per iCare PATIENT2 è stato installato con l'aggiornamento del software. Gli aggiornamenti sono distribuiti tramite App Store.

#### <span id="page-5-1"></span>**5. Come ottenere le credenziali iCare**

Per poter visualizzare i risultati delle misurazioni con l'app iCare PATIENT2, devi accedere con le credenziali iCare. Se il tuo tonometro iCare HOME2 è registrato con l'account CLINIC di una clinica o di un ospedale, contatta la clinica o l'ospedale per ottenere le credenziali.

**Nota per gli operatori sanitari:** È possibile creare le credenziali del paziente in iCare CLINIC, nella scheda Profilo paziente della sezione Account utente, indicando l'indirizzo e-mail del paziente. Il paziente riceverà un invito via e-mail, contenente un link per la creazione di una password.

Se il tuo tonometro non è registrato con un account CLINIC di una clinica o di un ospedale, devi registrarlo su iCare CLOUD per utilizzare l'app iCare PATIENT2. Per le istruzioni sul modo in cui registrare il tonometro, consulta la "Guida introduttiva" in dotazione con il tonometro iCare HOME2. Riceverai ler tue credenziali iCare durante il processo di registrazione.

<span id="page-6-0"></span>Se ti serve aiuto, contatta il tuo operatore sanitario di riferimento, il distributore del tonometro oppure iCare.

**NOTA!** Non è possibile utilizzare le credenziali di un utente professionale di iCare CLINIC (medico, istruttore o amministratore) per accedere all'app PATIENT2. L'app PATIENT2 viene utilizzata esclusivamente per visualizzare i risultati di un singolo paziente tramite le credenziali CLINIC di tale paziente. L'app può essere utilizzata anche per trasferire i dati di misurazione da iCare HOME o iCare HOME2 a iCare CLINIC: in questo caso non è necessario accedere a PATIENT2.

## **6. Come installare l'app**

- 1. Apri App Store sul tuo dispositivo mobile.
- 2. Cerca iCare PATIENT2.
- 3. Segui le istruzioni d'installazione che appaiono sullo schermo.

### **7. Collegamento del dispositivo mobile al tonometro tramite Bluetooth®**

#### 7.1. Accendi il tonometro

**NOTA!**Il collegamento Bluetooth è compatibile solo con il tonometri iCare HOME2.

**NOTA!** iCare HOME è compatibile solo con i dispositivi mobili Android.

Il Bluetooth potrebbe essere già attivo nel tuo tonometro. Puoi verificare lo stato del Bluetooth sul tonometro e attivarlo, se necessario, seguendo queste istruzioni.

- 1. Per accendere il tonometro, premi i) finché senti un segnale acustico.
- 2. Premi **in** fino a visualizzare **SETTINGS** (impostazioni) sullo schermo del tonometro, quindi premi $\left(\begin{matrix}\blacksquare\end{matrix}\right)$ .
- 3. Premi **F** fino a visualizzare **BLUETOOTH**, quindi premi  $\left( \bullet \right)$ .
- 4. Se il Bluetooth è disattivato, premi **in** fino a visualizzare **TURN ON** (accendi), quindi premi $\left(\blacksquare\right)$ .

#### <span id="page-7-0"></span>7.2. Come accoppiare il tonometro al dispositivo mobile

- 1. Accedi alle impostazioni del tuo dispositivo mobile e attiva il Bluetooth.
- 2. Apri l'app iCare PATIENT2 e premi **START USING THE APP (inizia a usare l'app)**.
- 3. Seleziona la tua zona di residenza e la posizione in cui verranno archiviati i dati sulla tua pressione oculare.
- 4. Leggi i termini del servizio e accetta i termini d'uso, nonché il trattamento dei tuoi dati personali, smarcando le rispettive caselle.
- 5. Premi **CONTINUE** (continua).
- 6. Premi **SCAN DEVICES** (scansiona dispositivi). Se l'app richiede di autorizzare l'uso del Bluetooth, premi **OK**.
- 7. Selezionare il tonometro corretto dall'elenco dei tonometri iCare HOME2 rilevati. Verifica che il numero di serie del tonometro sullo schermo del dispositivo mobile corrisponda a quello sul retro del tonometro stesso. Il numero di serie sul tonometro è contrassegnato con SN.

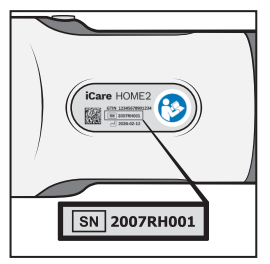

- 8. Premi **PAIR TONOMETER** (accoppia tonometro).
- 9. Quando il Bluetooth richiede di procedere all'accoppiamento, immetti il codice PIN visualizzato sullo schermo del tonometro e premi **Pair** (accoppia).
- 10. Dopo che il tonometro è stato correttamente accoppiato al dispositivo mobile, premi **CONTINUE** (continua) sullo schermo dell'app iCare PATIENT2.

A questo punto puoi premere **SYNC** (sincronizza) per trasferire i risultati delle misurazioni dal tonometro a iCare CLINIC o iCare CLOUD, oppure accedere all'app iCare PATIENT2 per vedere i risultati delle misurazioni precedenti.

## <span id="page-8-0"></span>**8. Come trasferire i dati delle misurazioni**

- 1. Accendi il tonometro.
- 2. Apri l'app iCare PATIENT2 sul tuo dispositivo mobile.
- 3. Premi **SYNC** (sincronizza) per trasferire le tue misurazioni dal tonometro al dispositivo mobile.
- 4. Se si apre una finestra pop up che ti chiede le tue credenziali iCare, inserisci nome utente e password OPPURE il codice di sicurezza fornito dal tuo operatore sanitario.

Il trasferimento dei risultati delle misurazioni può richiedere fino a un paio di minuti, a seconda della connessione di rete. Una volta completato il trasferimento dei dati, apparirà il messaggio "[number of] measurements transferred ([numero di] misurazioni trasferite)" oppure "no new measurements (nessuna nuova misurazione)".

I risultati delle misurazioni vengono eliminati dalla memoria del tonometro dopo che sono stati memorizzati sul cloud.

## **9. Come visualizzare i risultati delle misurazioni**

#### 9.1. Funze del grafico

- 1. Apri l'app iCare PATIENT2 sul tuo dispositivo mobile.
- 2. Se non hai ancora eseguito l'accesso, premi **LOGIN** (accedi) e immetti le tue credenziali iCare. Consulta il capitolo ["5. Come ottenere le credenziali](#page-5-1)  [iCare"](#page-5-1) per vedere come ricevere le tue credenziali.
- 3. Premi **MEASUREMENTS (misurazioni)**.

Il grafico blu mostra le misurazioni dell'occhio destro, mentre quello arancione mostra le misurazioni dell'occhio sinistro. Il grafico può essere visualizzato in modalità orizzontale o verticale.

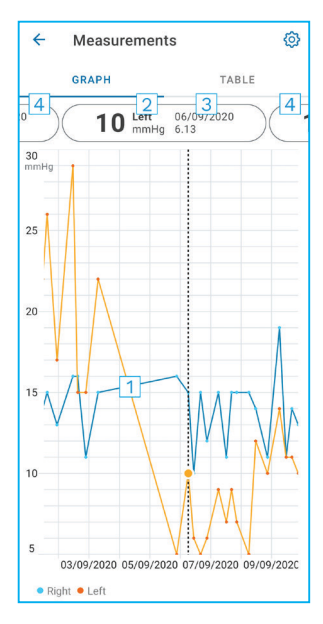

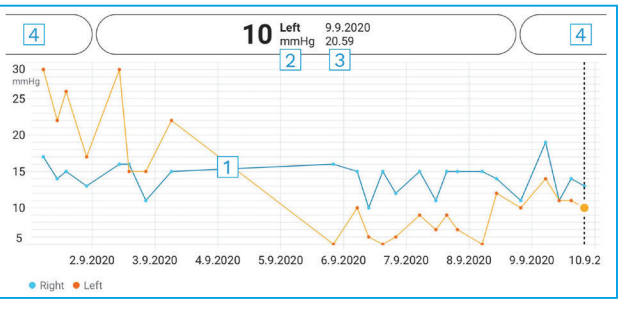

- 1: Misurazione selezionata sul grafico
- 2: Risultato della misurazione selezionata in mmHg
- 3: Data e ora della misurazione
- 4: Premi per aprire la misurazione precedente o quella successiva

Per scorrere il grafico, fai scorrere il dito sullo schermo.

Per ingrandire o rimpicciolire le dimensioni del grafico, allontana o avvicina due dita sullo schermo; per spostare il grafico, fai scorrere un dito nella direzione desiderata.

Per visualizzare il risultato delle rispettive misurazioni premi i punti del grafico. Puoi inoltre far scorrere i risultati della misurazione con il dito per visualizzare il risultato successivo oppure quello precedente.

Se una misurazione è contrassegnata con , essa non rientra nella scala selezionata. Premi per visualizzare il risultato della misurazione.

#### <span id="page-10-0"></span>9.2. Tabella funzioni

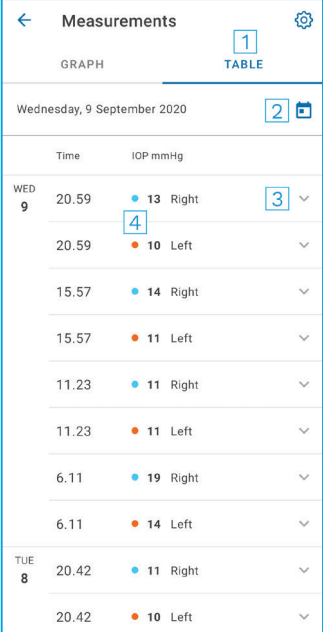

- 1: Premi **Table (tabella)** per visualizzare le misurazioni in formato elenco
- 2: Seleziona la data da
- 3: Premi ver visualizzare la qualità della misurazione
- 4: Il punto blu visualizza la misurazione dell'occhio destro e quello arancione dell'occhio sinistro

Per scorrere l'elenco, fa scorrere il dito lungo lo schermo.

#### **10.Modifica delle impostazioni di iCare PATIENT2**

Nella schermata Home, premi **> Settings** (impostazioni).

Per definire i valori da mostrare nel grafico, premi **Max value in graph** (valore max nel grafico) oppure **Min value in graph** (valore min nel grafico) e seleziona il nuovo valore.

Se desideri utilizzare un altro tonometro con l'app, premi **Change the tonometer** (cambia tonometro). Verrai disconnesso automaticamente dall'app.

## <span id="page-11-0"></span>**11. Scollegamento da iCare PATIENT2**

Nell'uso quotidiano, non è necessario che tu ti scolleghi dall'app. Tuttavia, se sei preoccupato per la tua privacy, scollegati dall'app per impedire che altri possano visualizzare i risultati delle tue misurazioni.

Nella schermata Home, premi **>Settings** (impostazioni) **> Logout** (esci).

Una volta scollegato, puoi ancora trasferire le misurazioni dal tonometro **a iCare CLINIC o iCare CLOUD**, ma non puoi visualizzarle sul tuo dispositivo mobile.

Se non devi più utilizzare l'app iCare PATIENT2, puoi disinstallarla. La disinstallazione dell'app non eliminerà da iCare CLINIC o iCare CLOUD i dati delle misurazioni della tua pressione oculare.

#### **12. Risoluzione errori**

**Suggerimento:** Per le informazioni sui contatti, quali ad esempio gli indirizzi e-mail di iCare, premi  $\equiv$ **> Info**.

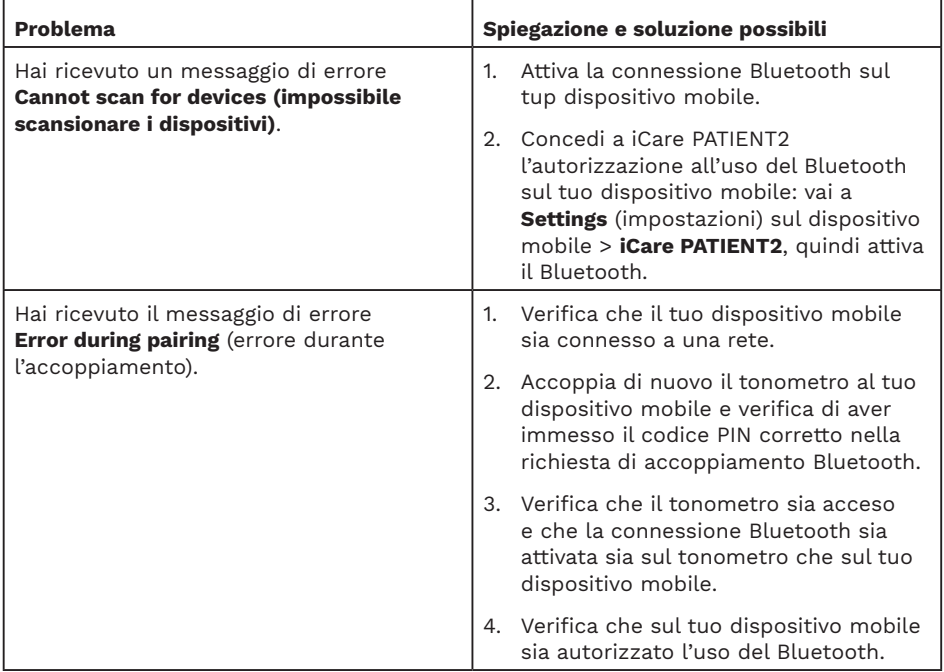

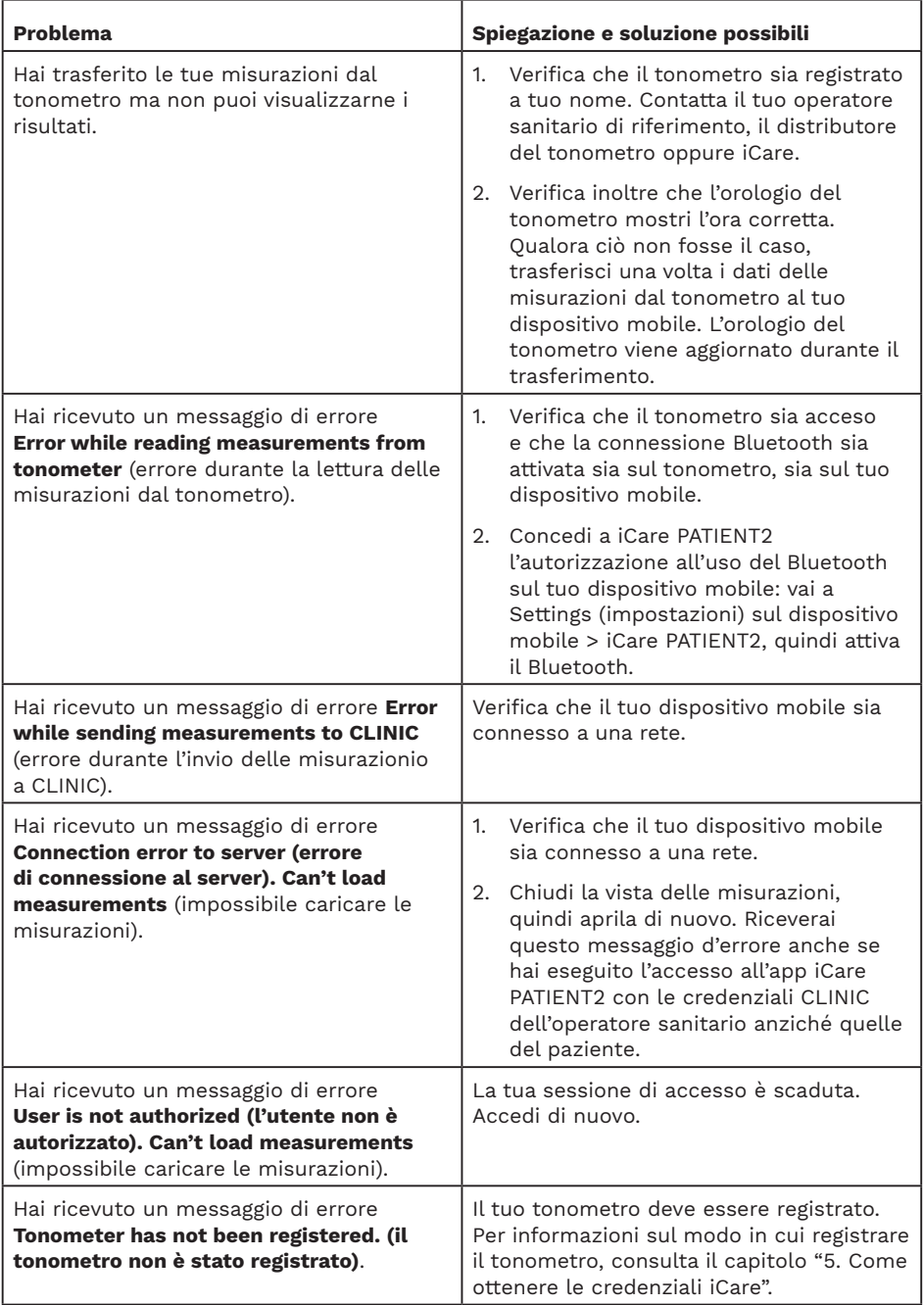

<span id="page-13-0"></span>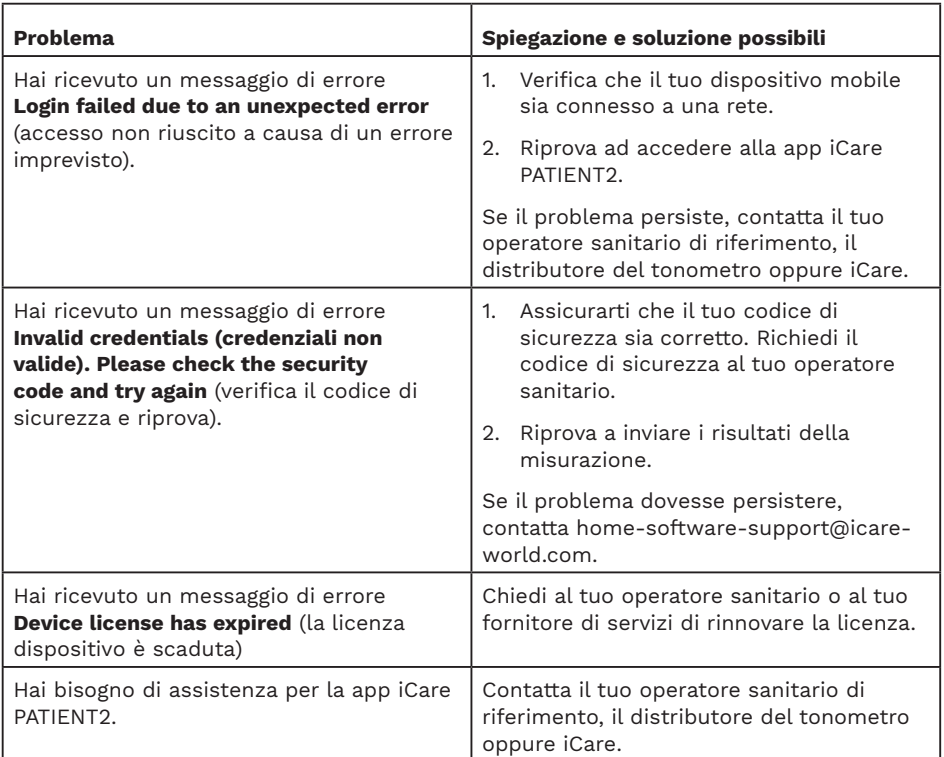

Se l'app iCare PATIENT2 non sta funzionando correttamente, oppure se riscontri eventuali errori in questo manuale di istruzioni, contatta **info@icareworld.com**, oppure, se ti trovi negli Stati Uniti, contatta **infoUSA@icare-world. com**.

#### **13. Descrizione tecnica**

Quando il tonometro iCare HOME2 è collegato a un dispositivo mobile tramite Bluetooth, l'app iCare PATIENT2 legge i risultati delle misurazioni della pressione oculare dal tonometro. L'app trasferisce e memorizza i risultati nel database di iCare CLINIC o iCare CLOUD, tramite Internet, utilizzando la connessione dati del dispositivo mobile. L'app utilizza inoltre la connessione dati per leggere i risultati delle misurazioni presenti nel database, in quanto i risultati vengono archiviati soltanto nel database, non sul dispositivo mobile.

<span id="page-14-0"></span>Non collegare il dispositivo mobile all'app iCare PATIENT2 installata sulla rete informatica di un operatore sanitario a cui sono collegati i dispositivi medici o il software di quel l'operatore.

Il dispositivo mobile su cui è installata l'app iCare PATIENT2 può utilizzare qualsiasi connessione Internet che permetta la comunicazione HTTPS.

Se la connessione dati non funziona, non è possibile trasferire i risultati delle misurazioni trasferiti dal tonometro iCare HOME2 al database di iCare CLINIC, né visualizzare i risultati delle misurazioni.

I risultati delle misurazioni della pressione oculare vengono visualizzati in millimetri di mercurio (mmHg), con precisione al millimetro. La scala disponibile sull'asse y va da 5 a 50 mmHg.

Il principale rischio in materia di sicurezza informatica di iCare PATIENT2 è rappresentato dal maleware o dai virus del tuo dispositivo mobile. Verifica che le protezioni contro malware e virus del tuo dispositivo mobile siano aggiornate.

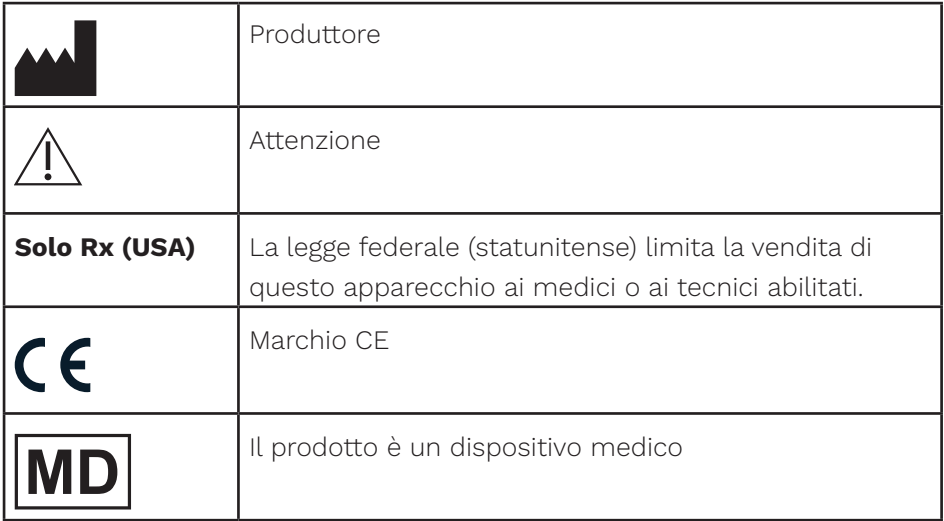

#### **14.Simboli**

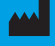

## **M** Icare Finland Oy

01510 Vantaa, Finlandia Tel. +358 0 9775 1150 info@icare-world.com

#### www.icare-world.com

# icare

iCare è un marchio registrato di Icare Finland Oy. Centervue S.p.A., Icare Finland Oy e Icare USA Inc. fanno parte di Revenio Group<br>e rappresentano il marchio iCare. Si ricorda che non tutti i prodotti, i servizi o le offe

#### Icare USA, Inc.

4700 Falls of Neuse Rd. Ste 245 Raleigh, NC. 27609 Tel. +1 888.422.7313 Fax +1 877.477.5485 infoUSA@icare-world.com